- 1. First, make sure your foreground is set to black and your background to white. Select the **Type tool** (or press ʻT' on the keyboard). Then, choose a 72 pt font size or larger along with a simple typeface.
- 2. Next, type a couple of words in the middle of the white canvas. Also, stack them on top of each other. For example, type your first and last name. But, give each word/ name an individual layer text. You should have three layers total including the Background layer.
- 3. Then, highlight the **Text** layers in the layers tab by holding down **SHIFT + LEFT CLICK**. Please keep the Text layers highlighted until further notice. Afterwards, hold down **CONTROL** and click on any of the highlighted layers and select **RASTERIZE TYPE**. Repeat this step but this time instead of **RASTERIZE TYPE**, select **MERGE LAYERS**.
- 4. Now switch your foreground colors. This time your foreground should be white and your background should be black. Go to **Edit** > **Fill**. Setup the settings exactly to what is shown in the image below and click **OK**:

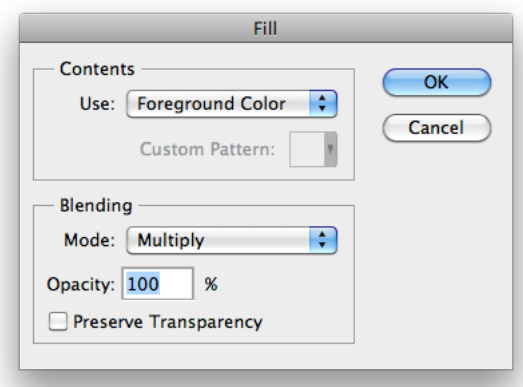

- 5. Go to **Filter** at the top > **Blur** > **Gaussian Blur** > Enter 3.0 in the pixels box and hit **OK**
- 6. Go to **Filter** > **Stylize** > **Solarize**
- 7. Next, hold down **COMMAND + L** and the "**Levels**" window should pop-up:

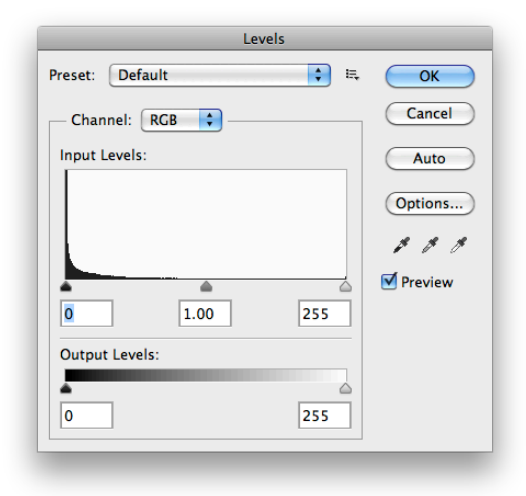

#### Click **Auto** > **OK**

8. Duplicate the layer that you had merged towards the beginning of this tutorial. You can do this by holding down the **LEFT CLICK** and dragging the layer down to the "**Create New Layer**" icon that is next to the **Trash** icon.

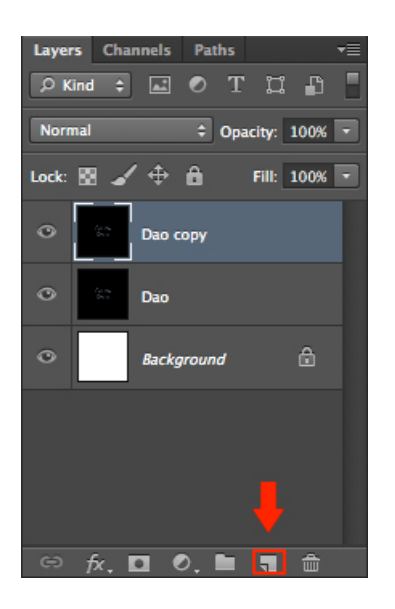

- 9. Name your copied layer "**Color**" and your original layer "**White**"
- 10. Select the "**Color**" layer and at the top, go to **Filter** > **Distort** > **Polar Coordinates**
- 11. Here select "**Polar to Rectangular**" and click **OK**. Your text will look distorted and will not be in the center anymore.
- 12. Invert the canvas by holding down **COMMAND** + **I**

13. At the top, go to **Image** > **Image Rotation** > **90 CW.** The text should now be on the right side of the canvas.

14a. At the top, go to **Filter** > **Stylize** > **Wind**. Copy the settings as shown in the image below:

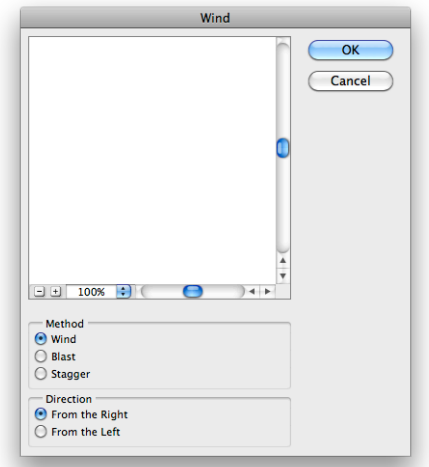

14b. Again, at the top go to **Filter** > **Wind**. "**Wind**" will be the at top in the "**Filter**" window. If you'd like, repeat this step once more.

15. Now we're going to invert the canvas again by holding down **COMMAND** + **I** and then **COMMAND + L.** Enter "**200**" in the right box under "**Input Levels**" and hit **OK**.

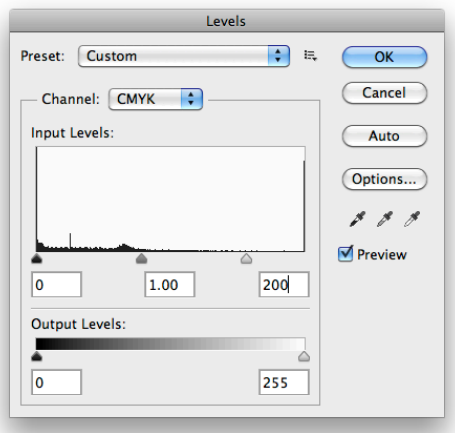

- 16. Repeat step **14b** three more times.
- 17. At the top, go to **Image** > **Image Rotation** > **90 CCW**
- 18. Next, go to **Filter** > **Distort** > **Polar Coordinates**. Select "**Rectangular to Polar**" and click **OK**. The text should now be back in the middle.

- 19. Choose the "**Gradient"** tool in the Tools menu. The gradient tool is nested in with the **Paint Bucket** tool.
- 20. There is now a Gradient menu at the top of Photoshop. Make sure that the **Mode** is set to "**Color**." The second box to the left has color options for you to choose from.

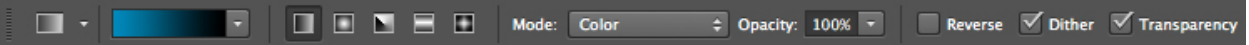

The first box starting from the top left is your foreground and background colors combined. As shown here, the foreground color is blue and the background is black. The rest are different variations of how the gradient will form.

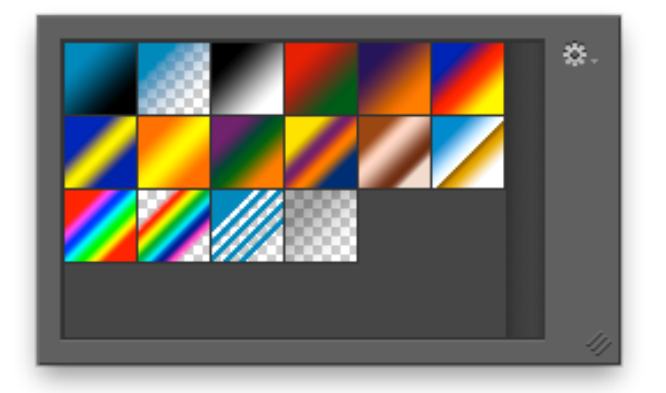

- 21. Once you've chosen your color and gradient form, draw a diagonal line going across the text. The text should now be filled in color.
- 22. Next, at the top, go to **Filter** > **Blur** > **Radial Blur**. Copy these settings as shown in the image below:

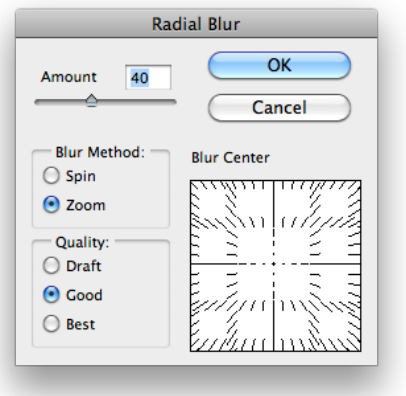

23. Drag the **"White"** layer and place it above the **"Color"** layer. For the **White** layer, change the **Opacity** between 30% - 50%. This will depend on the users personal preference.

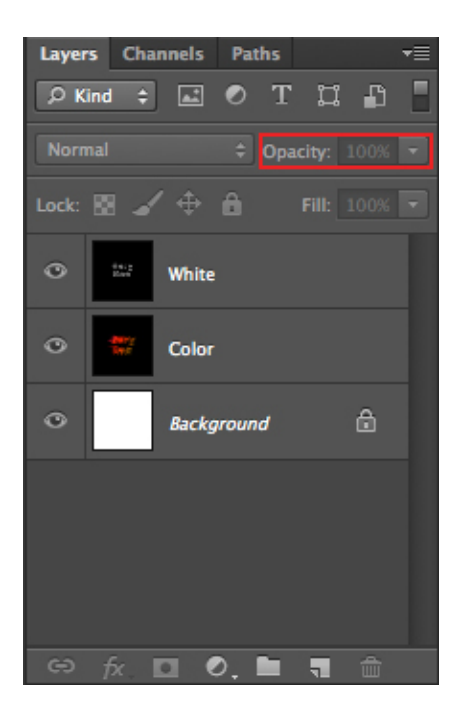